# **คู่มือการใช้งาน**

# **AUTOMATED AQA**

**ส าหรับสถานศึกษา**

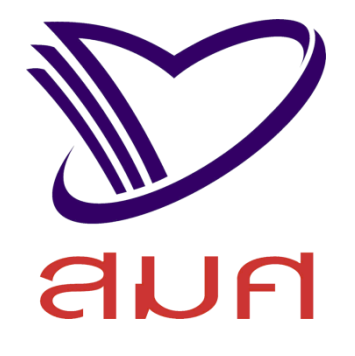

# **ระบบสารสนเทศเพื่อการประเมิน ค ุณภาพภายนอกสถานศึกษา**

**ส ำนักงำนรับรองมำตรฐำนและประเมินคุณภำพกำรศึกษำ** 

**(องค์กำรมหำชน)**

**Version 1.0**

**ชั้น 24 อาคารพญาไทพลาซ่า เลขที่ 128 ถนนพญาไท แขวงทุ่งพญาไท เขตราชเทวี กร ุงเทพฯ 10400**

- **http://www.onesqa.or.th**
	- **info@onesqa.or.th**
	- **0-2216-5044-6**
		- $0 2216 3955$

# **เนื้อหา**

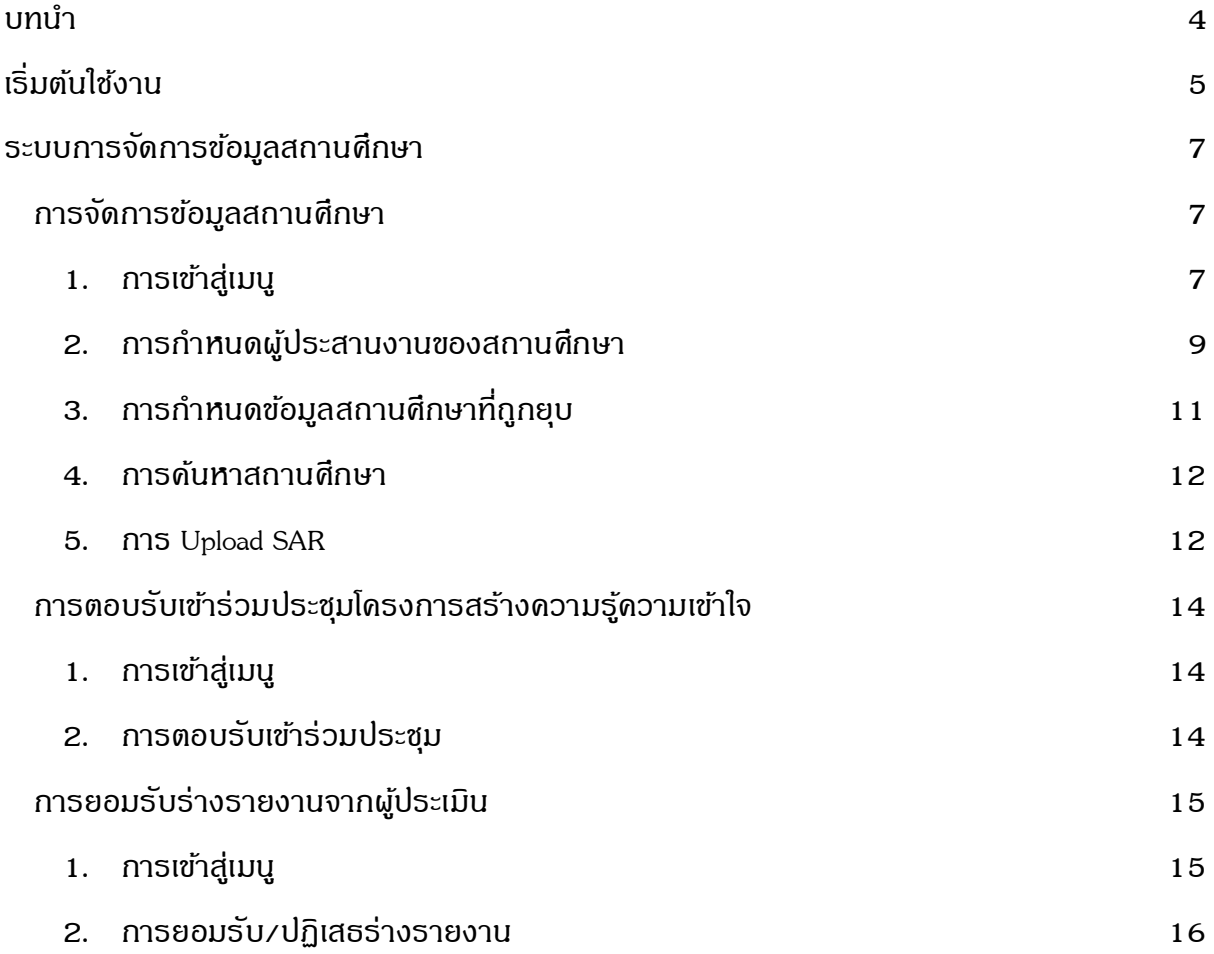

# **สารบัญภาพ**

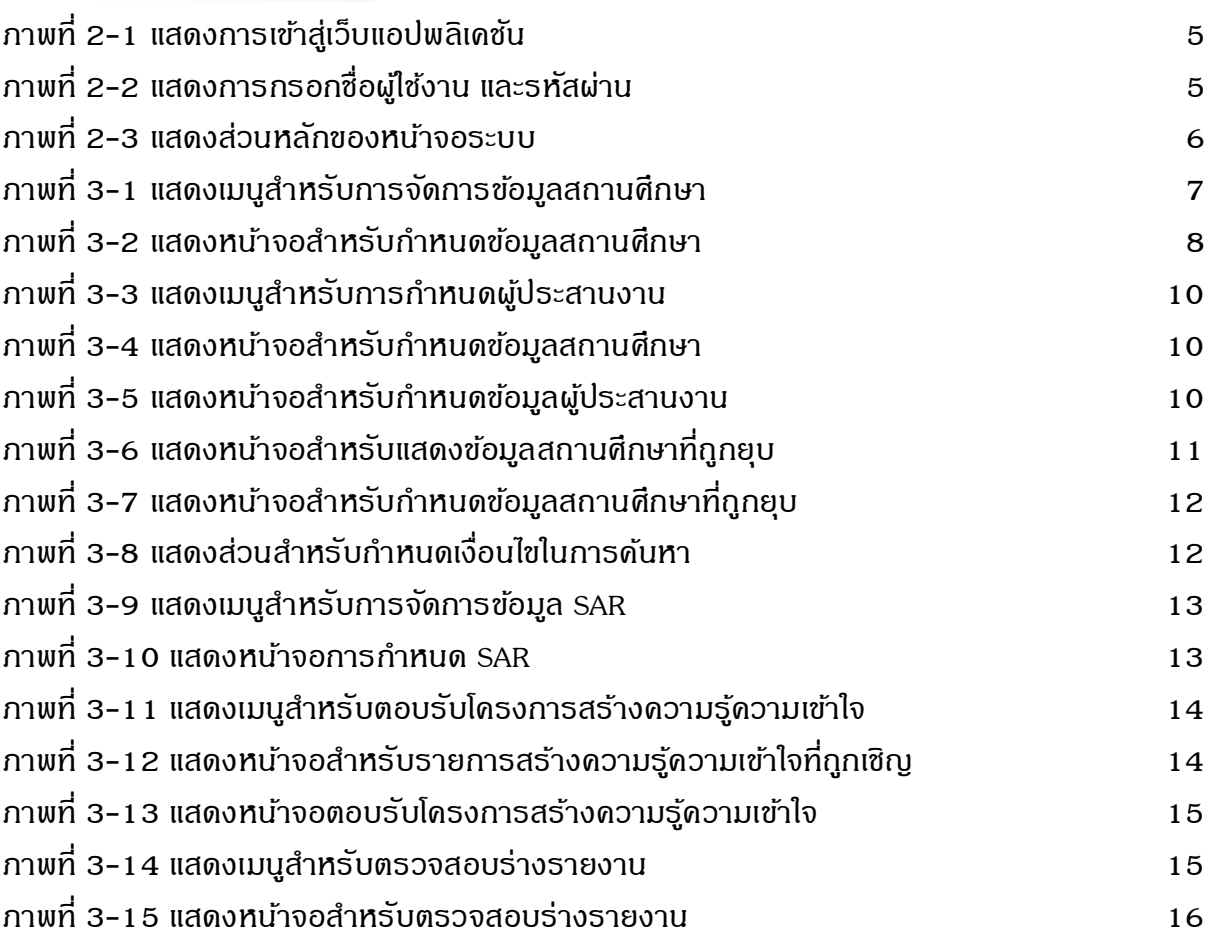

# <u>บทน</u>ำ **1**

<span id="page-3-0"></span>ระบบสารสนเทศเพื่อการประเมินคุณภาพภายนอกสถานศึกษา เป็นระบบสารสนเทศที่ใช้สนับสนุน การประเมินคุณภาพภายนอกครบทั้งกระบวนการ ในส่วนของต้นสังกัดสามารถเชื่อมโยงข้อมูลและเอกสารที่ เกี่ยวกับการประเมินคุณภาพภายนอกร่วมกับสำนักงานรับรองมาตรฐานและประเมินคุณภาพการศึกษา (องค์การมหาชน) รวมถึงสามารถติดตามผลการประเมินคุณภาพภายนอกของสถานศึกษาในสังกัดได้

# **เริ่มต้นใช้งาน 2**

<span id="page-4-0"></span>ระบบสารสนเทศเพื่อการประเมินคุณภาพภายนอก (AQA) เป็นระบบที่พัฒนาในรูปแบบ Webbased Application ใช้งานระบบบน web browser ผ่านเครือข่ายอินเทอร์เน็ต เข้าใช้งานผ่าน URL: https://aqa2.onesqa.or.th/academy

## **ขั้นตอนกำรเข้ำสู่ระบบ**

1. เปิด web browser พิมพ์ URL ที่ต้องการเข้าใช้งาน

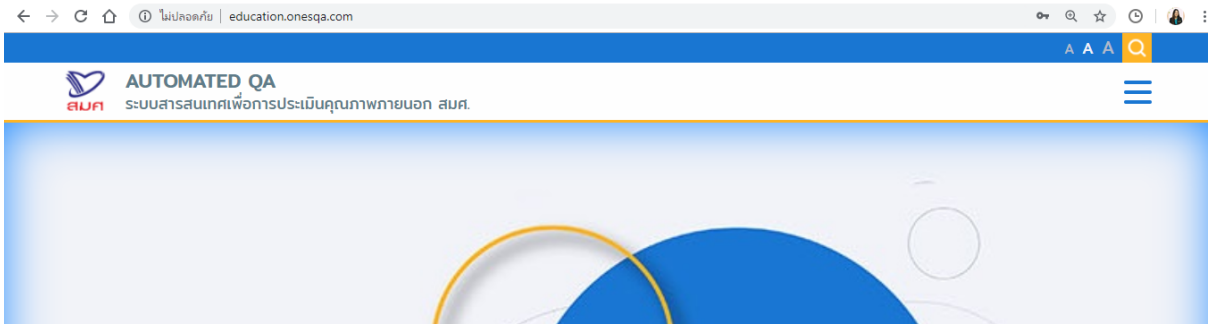

ภาพที่ 2-1 แสดงการเข้าสู่เว็บแอปพลิเคชัน

<span id="page-4-1"></span>2. กรอก ชื่อผู้ใช้งาน และรหัสผ่าน

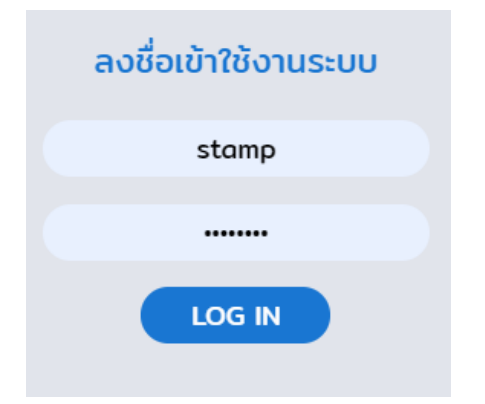

ภาพที่ 2-2 แสดงการกรอกชื่อผู้ใช้งาน และรหัสผ่าน

<span id="page-4-2"></span>3. กดปุ่ม LOG IN

อธิบายส่วนหลักของหน้าจอระบบ

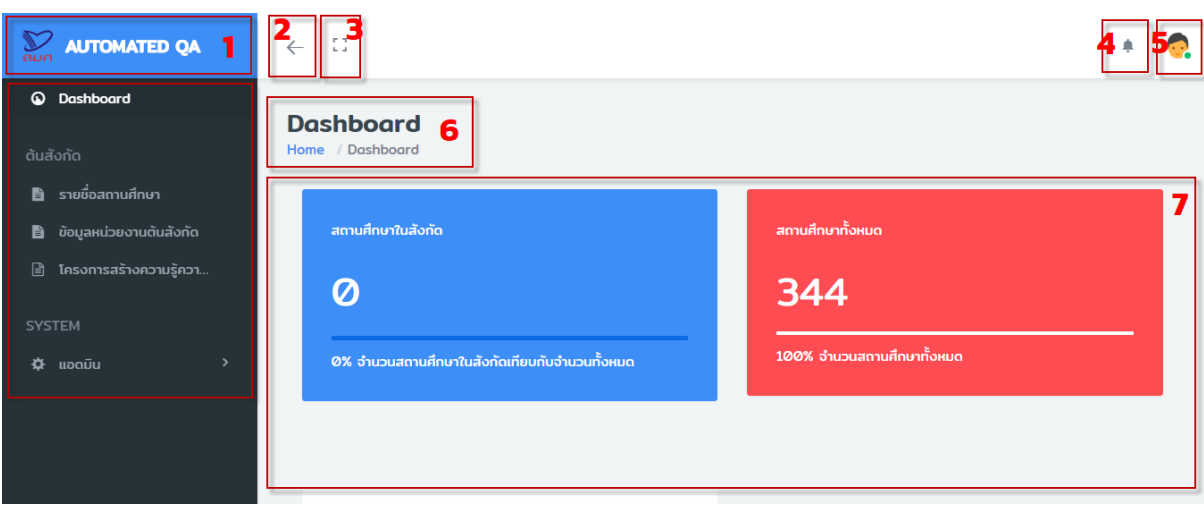

ภาพที่ 2-3 แสดงส่วนหลักของหน้าจอระบบ

- <span id="page-5-0"></span>หมายเลข 1 แสดงโลโก้และชื่อระบบ
- หมายเลข 2 เมนูระบบ
- หมายเลข 3 ปุ่มสำหรับย่อเมนูให้แสดงเฉพาะไอคอนเมนู เพื่อให้มีพื้นที่ของหน้าจอมากขึ้น
- หมายเลข 4 ปุ่มส าหรับใช้งานแบบเต็มหน้าจอ (Full Screen)
- หมายเลข 5 แสดงการแจ้งเตือนเมื่อมีการเชิญเข้าร่วมประชุม
- หมายเลข 6 เมนูส าหรับเปลี่ยนรหัสผ่าน และออกจากระบบ
- หมายเลข 7 แสดงเส้นทาง (Path) ของเมนูที่กำลังเปิดใช้งานอยู่
- หมายเลข 8 แสดงส่วนของการทำงานของระบบที่กำลังเปิดใช้งาน

# **3**

## **ระบบการจัดการข้อมูลสถานศึกษา**

## <span id="page-6-1"></span><span id="page-6-0"></span>**กำรจัดกำรข้อมูลสถำนศึกษำ**

- <span id="page-6-2"></span>1. การเข้าสู่เมนู
	- 1.1 คลิกที่เมนู ข้อมูลพื้นฐาน

<span id="page-6-3"></span>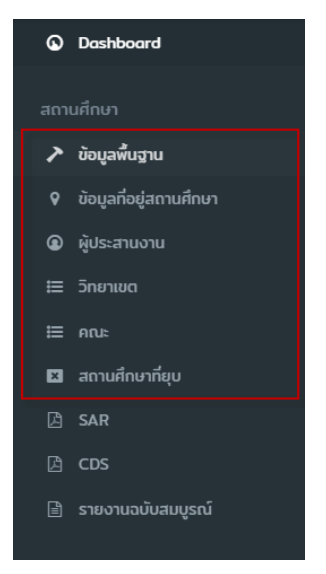

ภาพที่ 3-1 แสดงเมนูสำหรับการจัดการข้อมูลสถานศึกษา

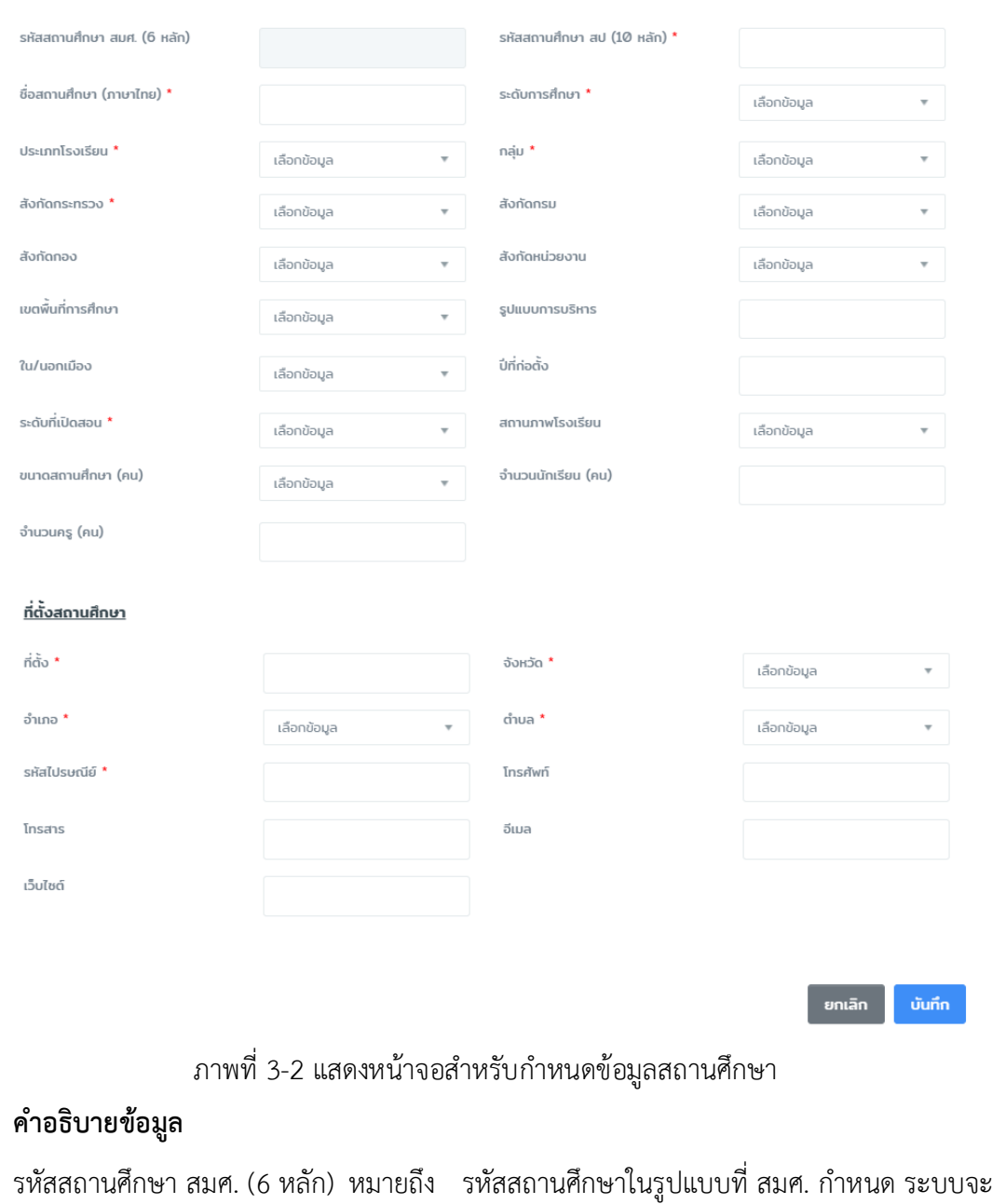

#### ข้อมูลพื้นฐานสถานศึกษา

<span id="page-7-0"></span>แสดงให้อัตโนมัติเมื่อเลือกระดับสถานศึกษา รหัสสถานศึกษา สป (10 หลัก) หมายถึง รหัสสถานศึกษาในรูปแบบที่สำนักปลัดกระทรวง ศึกษาธิการกำหนด ชื่อสถานศึกษา หมายถึง ชื่อสถานศึกษา ระดับการศึกษา หมายถึง ระดับสถานศึกษา ประเภทโรงเรียน หมายถึง ประเภทสถานศึกษา จะขึ้นตามระดับสถานศึกษา กลุ่ม หมายถึง กลุ่มสถานศึกษา จะขึ้นตามประเภทสถานศึกษา

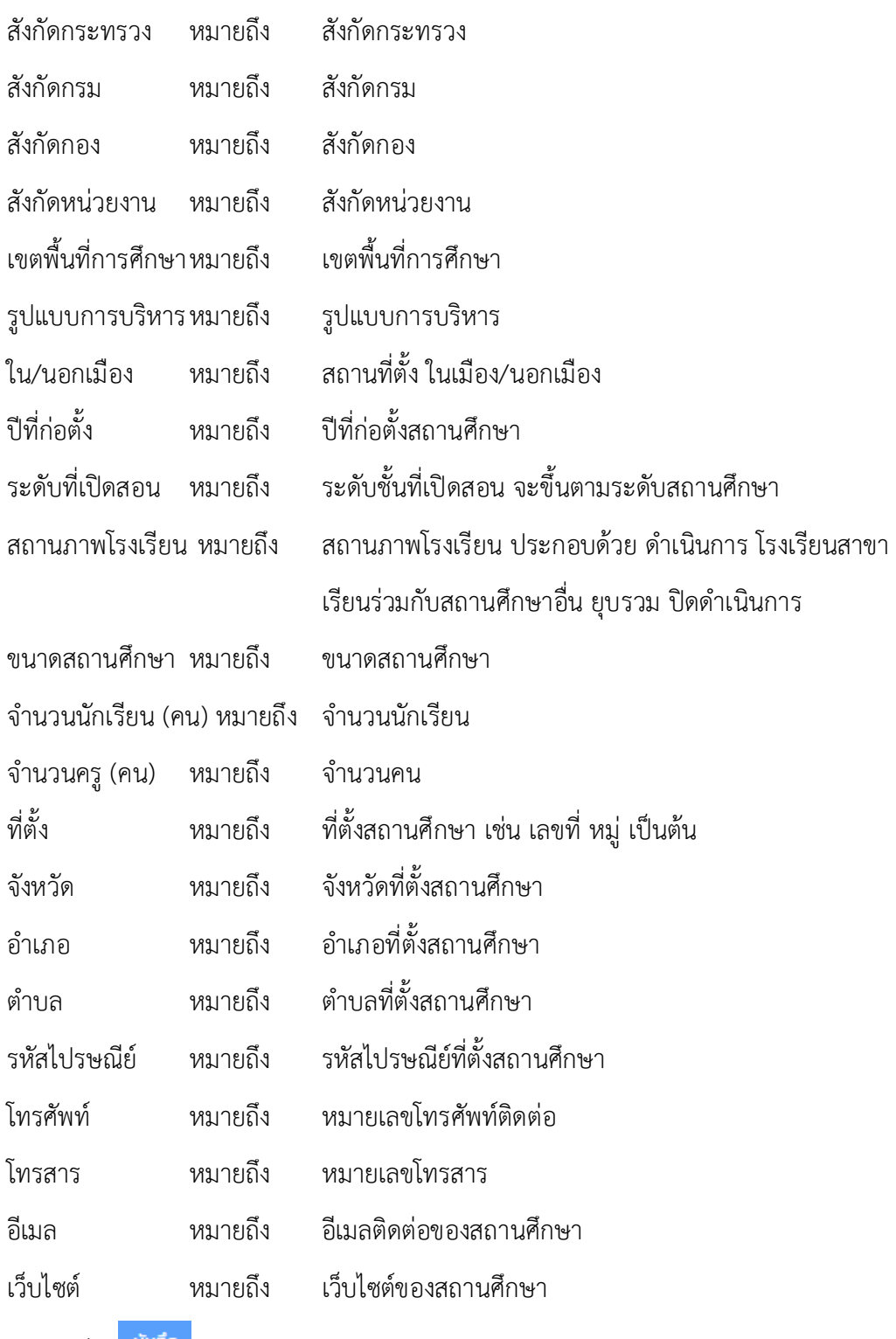

- ี่ 1.1 กดปุ่ม <mark>บันทึก</mark>
- <span id="page-8-0"></span>2. การกำหนดผู้ประสานงานของสถานศึกษา
	- 2.1 เข้าสู่เมนูผู้ประสานงาน

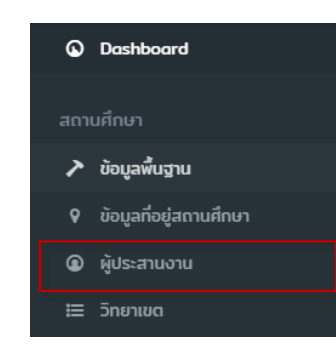

## ภาพที่ 3-3 แสดงเมนูสำหรับการกำหนดผู้ประสานงาน

<span id="page-9-0"></span>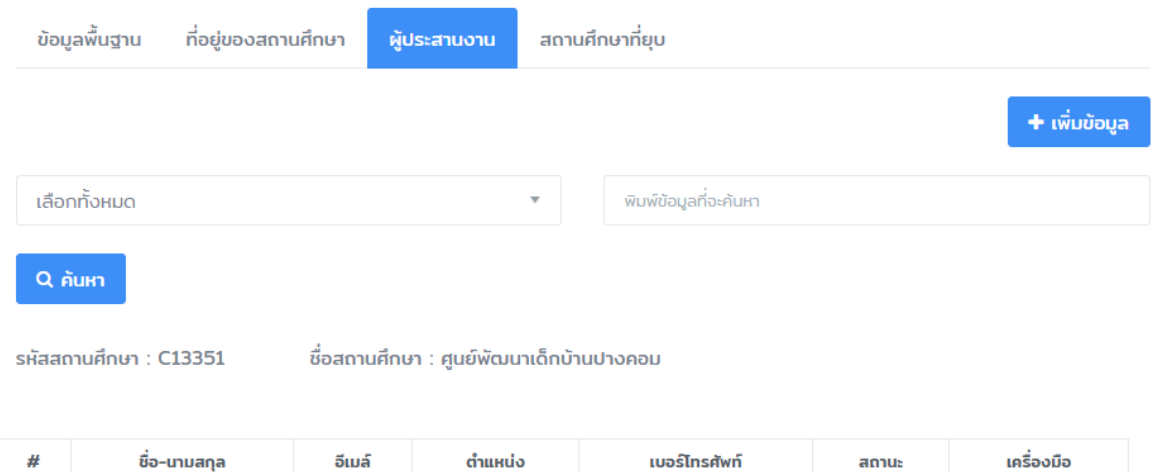

ภาพที่ 3-4 แสดงหน้าจอสำหรับกำหนดข้อมูลสถานศึกษา

- <span id="page-9-1"></span>2.2 คลิกเลือกแท็บผู้ประสานงาน
- 2.3 กดปุ่ม <mark> + เพิ่มข้อมูล</mark>
- 2.4 กำหนดข้อมูลผู้ประสานงาน

#### ผู้ประสานงาน

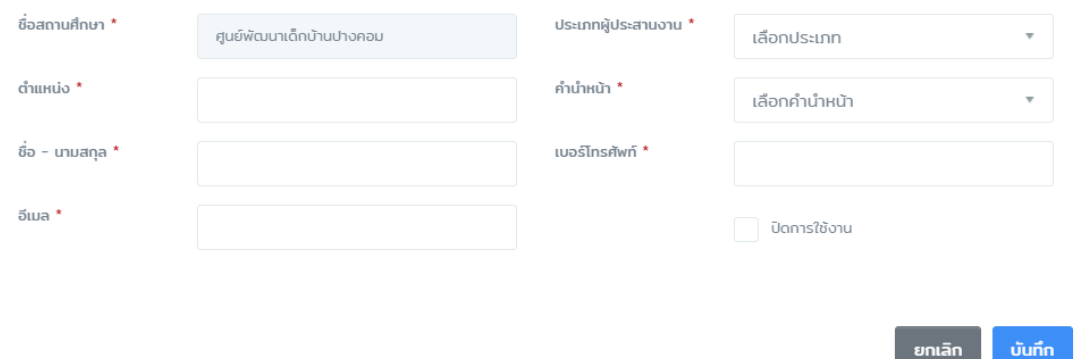

<span id="page-9-2"></span>ภาพที่ 3-5 แสดงหน้าจอสำหรับกำหนดข้อมูลผู้ประสานงาน

### **ค ำอธิบำยข้อมูล**

ประเภทผู้ประสานงาน หมายถึง ประเภทผู้ประสานงาน ประกอบด้วย ผู้บริหาร หรือ ผู้ประสานงาน

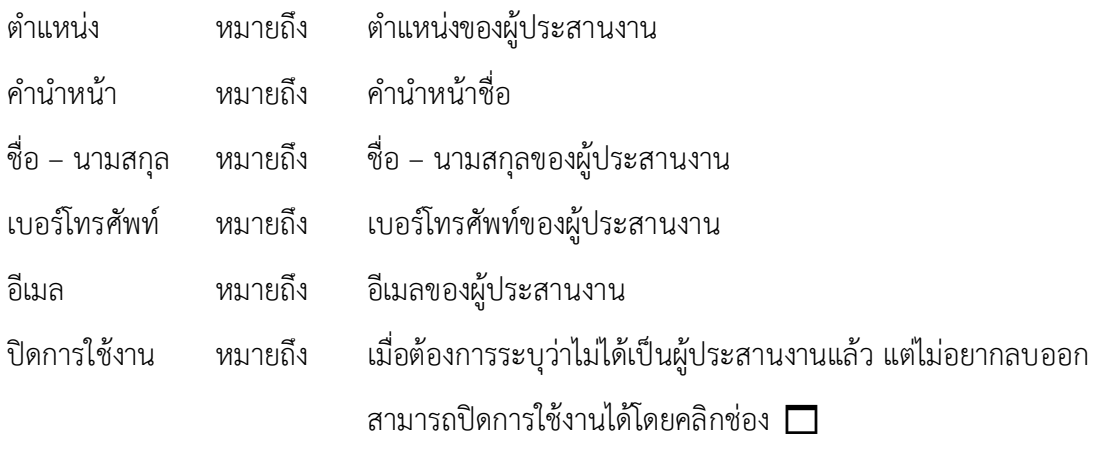

2.5 กดปุ่ม <mark>บันทึก</mark>

<span id="page-10-0"></span>3. การกำหนดข้อมูลสถานศึกษาที่ถูกยุบ

3.1 คลิกปุ่ม  $\boxdot$  หลังรายการที่ต้องการแก้ไข ที่คอลัมน์จัดการของตารางแสดงข้อมูล

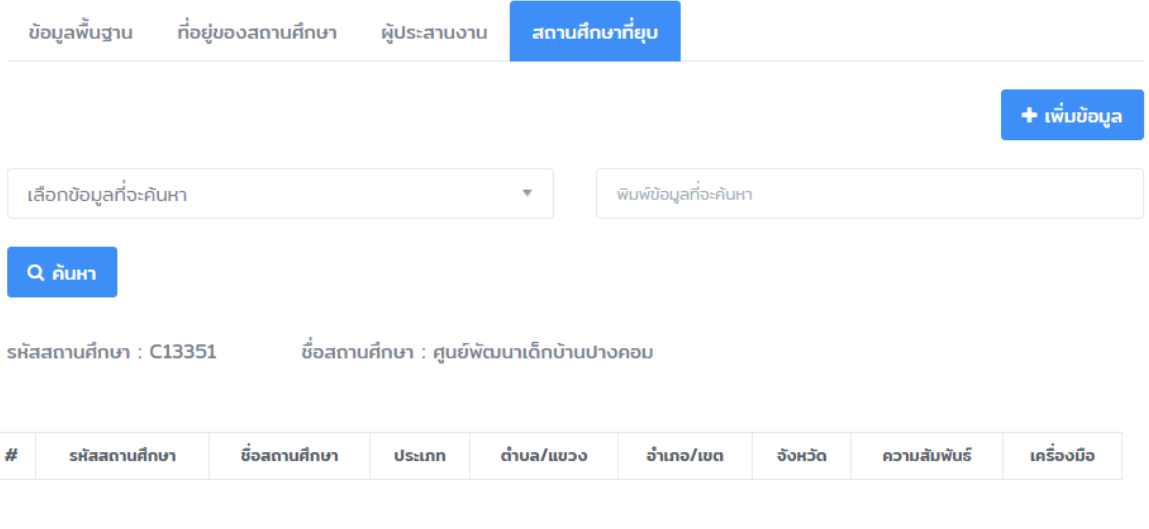

ภาพที่ 3-6 แสดงหน้าจอสำหรับแสดงข้อมูลสถานศึกษาที่ถูกยุบ

- <span id="page-10-1"></span>3.2 คลิกเลือกแท็บสถานศึกษาที่ถูกยุบ
- 3.3 กดปุ่ม <mark>+ เพิ่มข้อมูล</mark>
- 3.4 กำหนดข้อมูลสถานศึกษาที่ถูกยุบ

<span id="page-11-2"></span>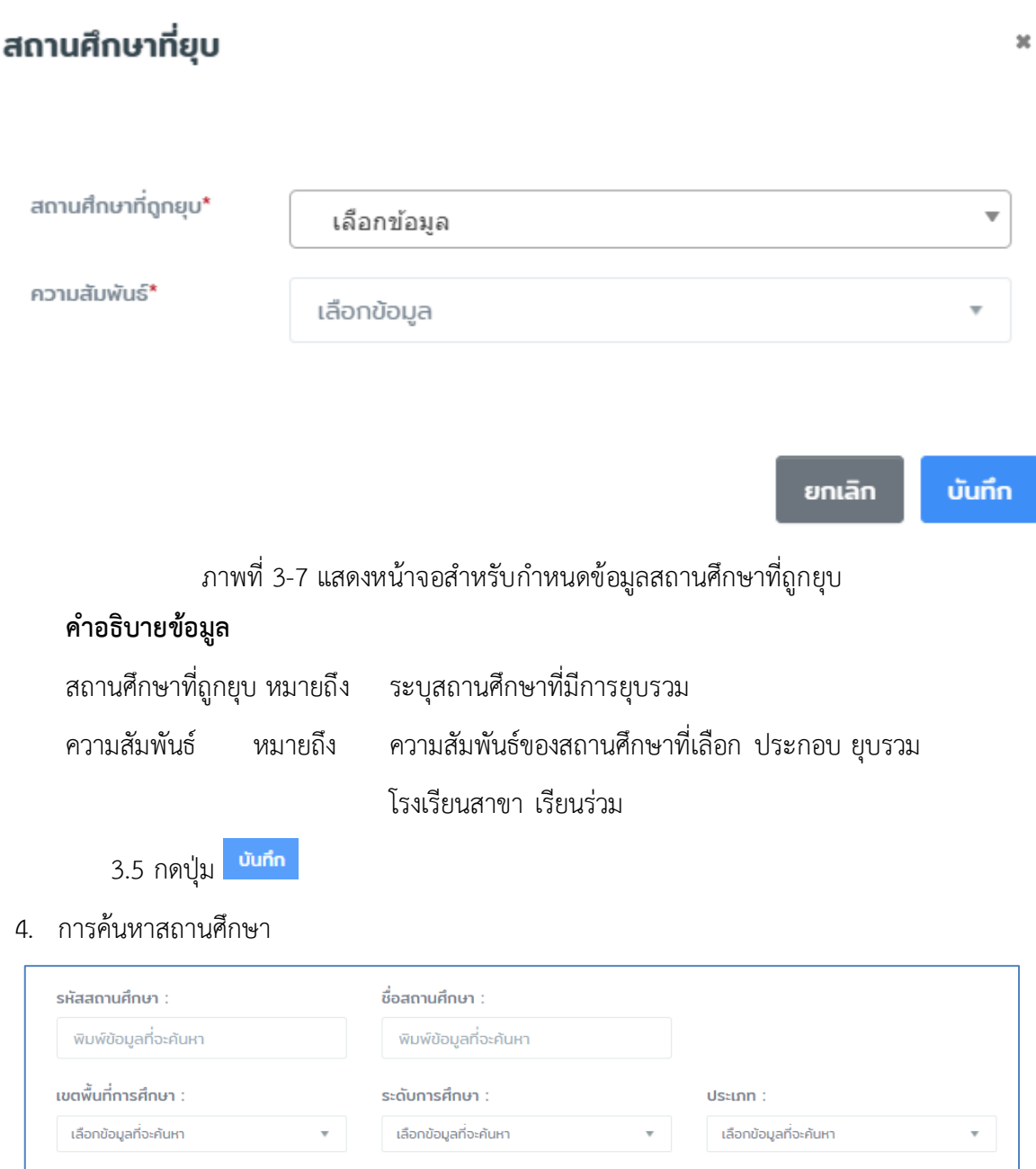

ภาพที่ 3-8 แสดงส่วนสำหรับกำหนดเงื่อนไขในการค้นหา

สังกัด :

 $\overline{\mathbf{v}}$ 

เลือกข้อมูลที่จะค้นหา

<span id="page-11-3"></span>4.1 กำหนดเงื่อนไขสำหรับค้นหา ตามเงื่อนไขที่ต้องการ

อำเภอ/เขต :

เลือกข้อมูลที่จะค้นหา

4.2 กดปุ่ม <mark>Q กันหา</mark>

<span id="page-11-1"></span>5. การ Upload SAR

<span id="page-11-0"></span>จังหวัด :

Q ค้นหา

เลือกข้อมูลที่จะค้นหา

5.1 การเข้าสู่เมนู

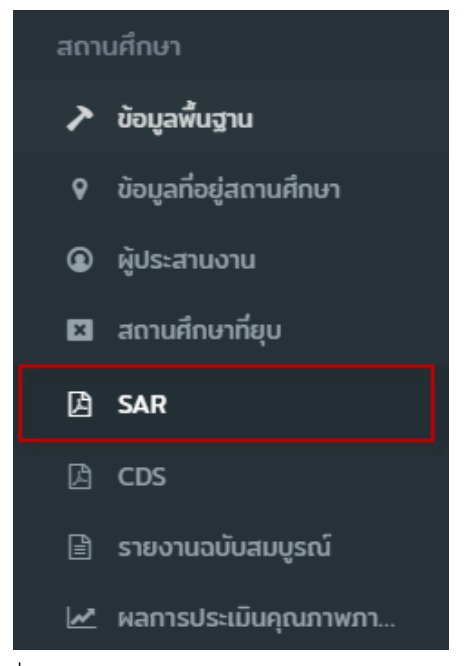

ภาพที่ 3-9 แสดงเมนูสำหรับการจัดการข้อมูล SAR

5.2 การจัดการ SAR

<span id="page-12-1"></span><span id="page-12-0"></span>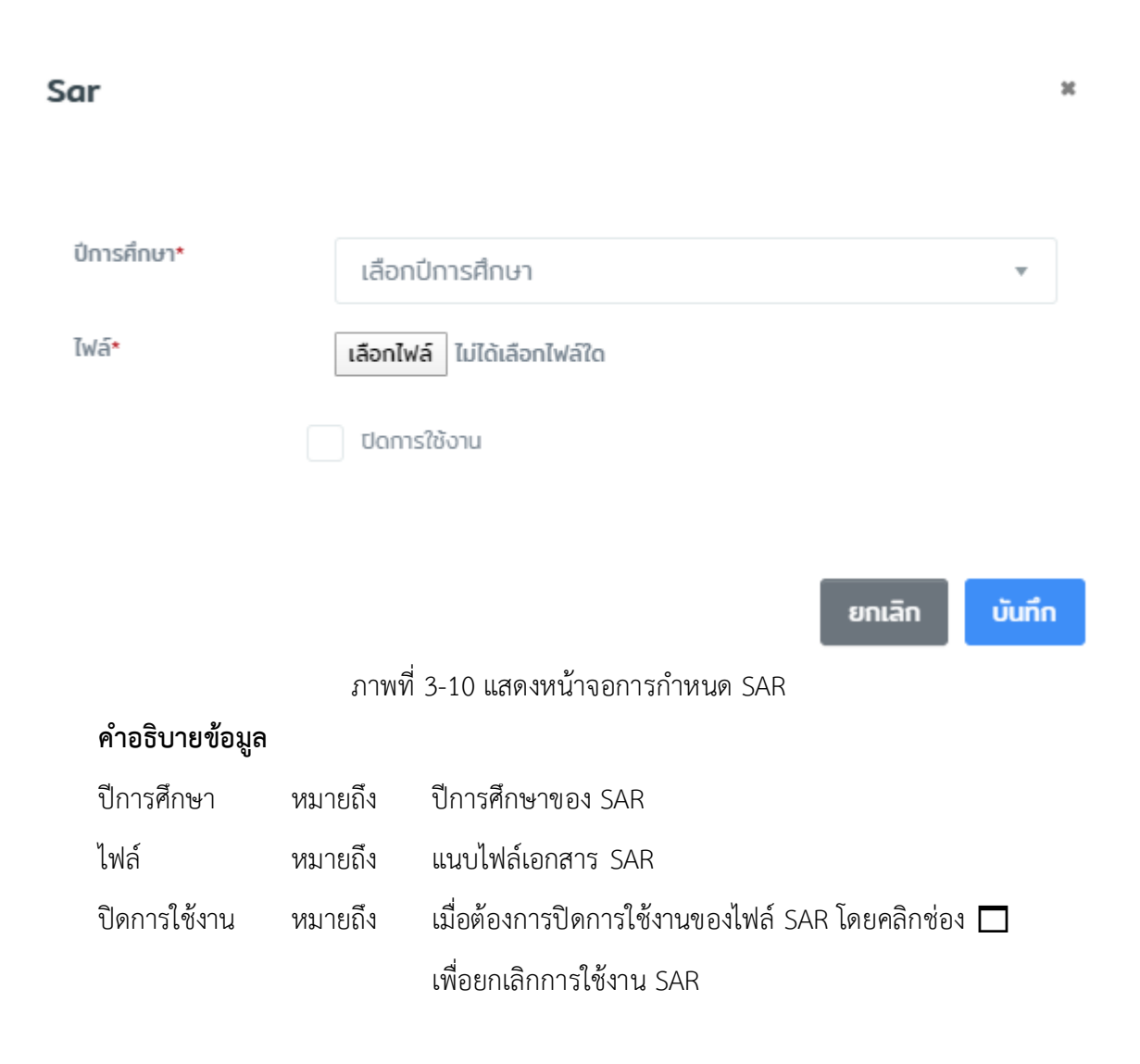

## <span id="page-13-0"></span>**กำรตอบรับเข้ำร่วมประชุมโครงกำรสร้ำงควำมรู้ควำมเข้ำใจ**

- <span id="page-13-1"></span>1. การเข้าสู่เมนู
	- 1.1 คลิกที่เมนู โครงการสร้างความรู้ความเข้าใจ

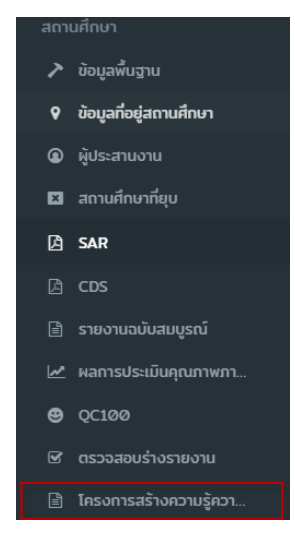

ภาพที่ 3-11 แสดงเมนูส าหรับตอบรับโครงการสร้างความรู้ความเข้าใจ

<span id="page-13-3"></span>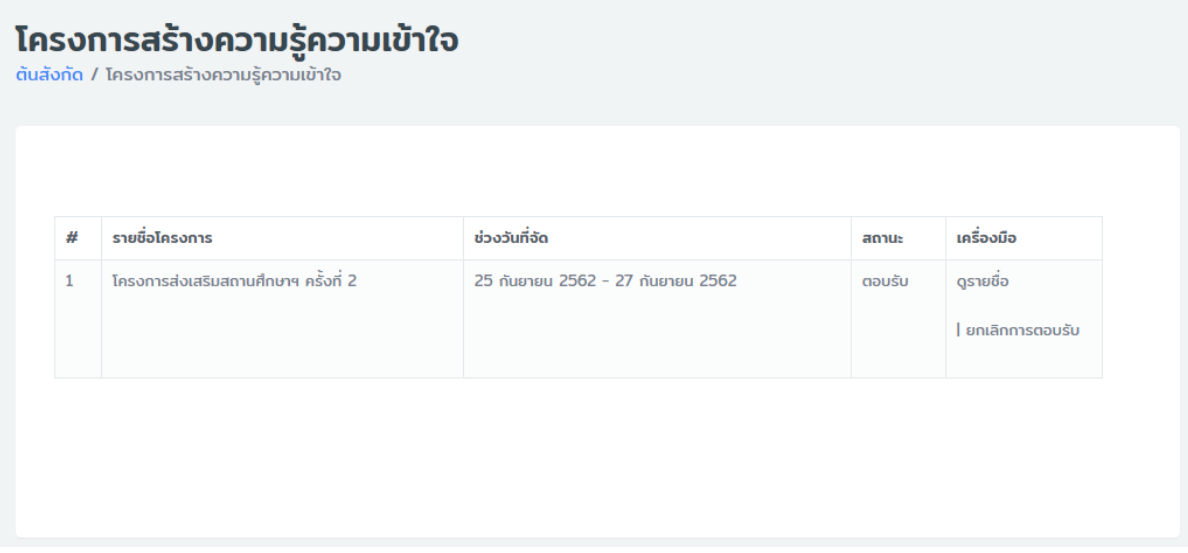

ภาพที่ 3-12 แสดงหน้าจอสำหรับรายการสร้างความรู้ความเข้าใจที่ถูกเชิญ

- <span id="page-13-4"></span><span id="page-13-2"></span>2. การตอบรับเข้าร่วมประชุม
	- 2.1 กดปุ่ม <mark>เพิ่มรายชื่อ</mark>
	- 2.2 กรอกข้อมูลบุคคลที่เข้าร่วม

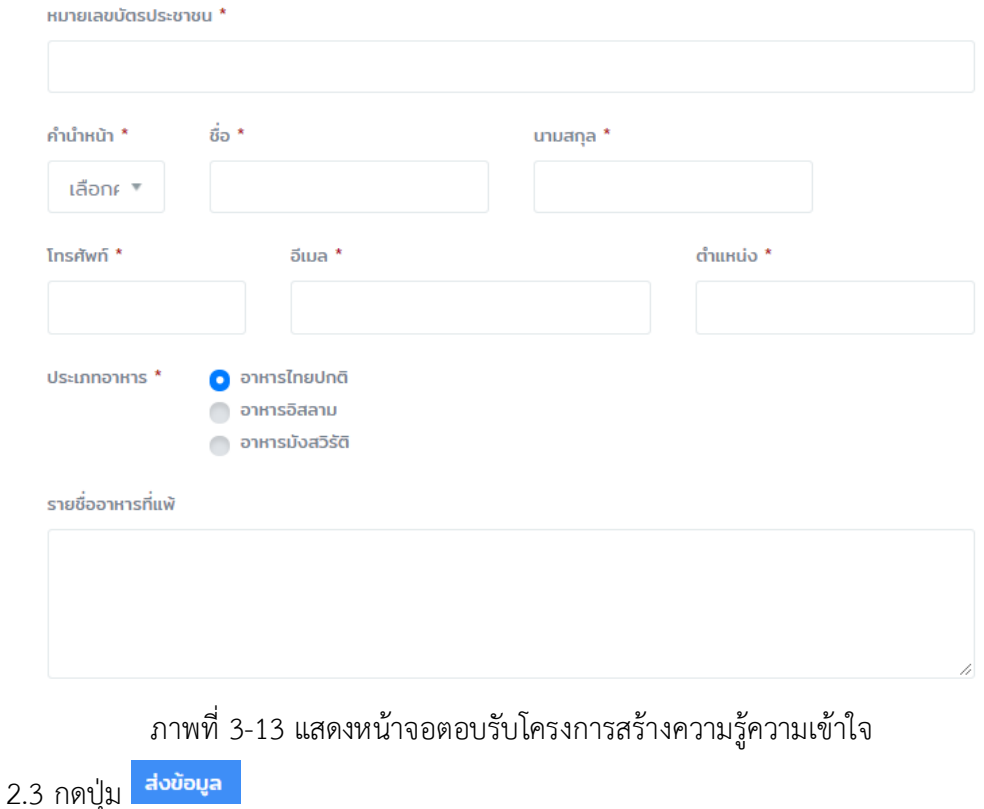

## <span id="page-14-2"></span><span id="page-14-0"></span>**กำรยอมรับร่ำงรำยงำนจำกผู้ประเมิน**

- <span id="page-14-1"></span>1. การเข้าสู่เมนู
	- 1.1 คลิกที่เมนู ตรวจสอบร่างรายงาน

<span id="page-14-3"></span>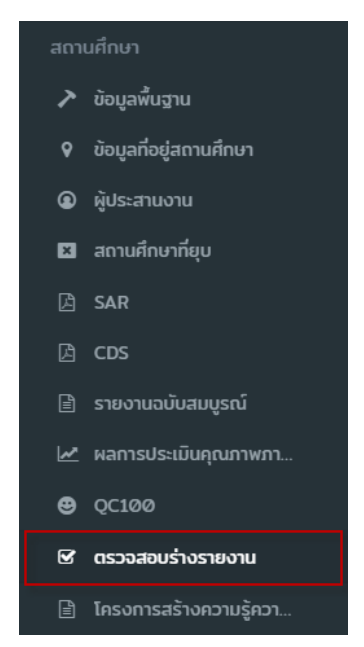

ภาพที่ 3-14 แสดงเมนูสำหรับตรวจสอบร่างรายงาน

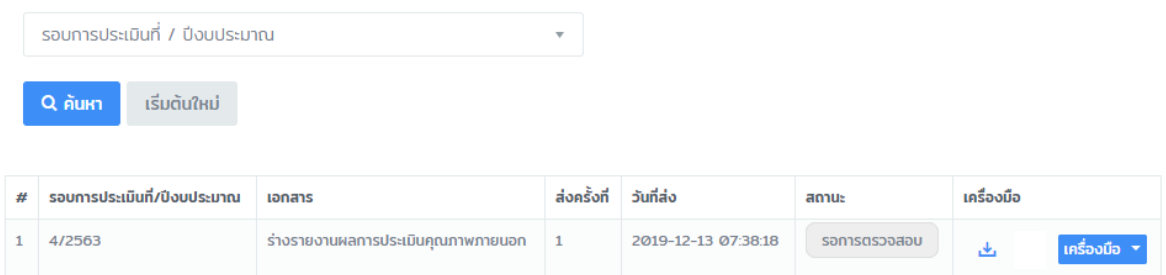

ภาพที่ 3-15 แสดงหน้าจอสำหรับตรวจสอบร่างรายงาน

<span id="page-15-1"></span><span id="page-15-0"></span>2. การยอมรับ/ปฏิเสธร่างรายงาน

2.1 คลิกปุ่ม เพื่อตรวจสอบเอกสารร่างรายงาน

2.2 คลิกปุ่ม เครื่องมือ เลือกผลการยอมรับร่างรายงาน

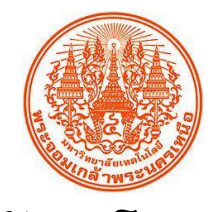

## **มหาวิทยาลัยเทคโนโลยีพระจอมเกล้าพระนครเหนือ จัดท าโดย**

**KING MONGKUT'S UNIVERSITY OF TECHNOLOGY NORTH BANGKOK 1518 ถนนประชาราษฎร์ 1 แขวงวงศ์สว่าง เขตบางซื่อ กร ุงเทพฯ 10800**